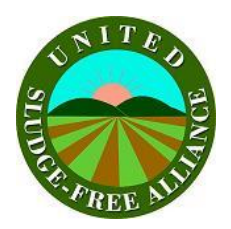

# The United Sludge-Free Alliance How to Find Active Sludge Permits in Pennsylvania

## **By Sylvia Baylor and Karen Feridun**

The Pennsylvania DEP maintains a website that lists active sludge permits, [www.dep.state.pa.us/dep/efacts/.](http://www.dep.state.pa.us/dep/efacts/) The site contains a searchable list of permits, as well as an interactive map that lets you see where permitted sites are located anywhere in the state.

## **To access the searchable list of sites:**

Click on the **eFACTS** box on the left column.

Click on **Sites by county/munci** on the left column.

Directly click on desired county in map or find **county name** on the drop down list to the right.

Click on **Municipality** and select appropriate name.

### Click **Search**.

A list of various DEP issued permits will appear. Scroll through list to view all or click on the site name of any permit for more information about that permit. The site name will contain the words **biosolids** or **sludge.**

### **To access the eMapPA, the DEP's interactive map:**

Click on the **eFACTS** box on the left column.

Click on **eMapPA** under **Other Sites** on the left column.

Click on the **Facilities** tab on the left menu.

You can select whole categories or click on the folder to see sub-categories. Click on the folder icon next to **Beneficial Use** and be sure to select the check boxes and circle next to both **Beneficial Use** and **Parcel**.

Then click on the **county** of your choice on the map.

You'll need zoom in several levels (about 6) before the icons on the map appear. With every click you'll zoom in another level and re-center the map, so aim for the area you are interested in viewing. If you prefer, type **60000** in the **Scale** box on the bottom left.

Several of the icons at the top of the screen don't work reliably. Two useful ones that do are:

 $\frac{m}{\sqrt{2}}$  - Move the map  $\boxed{2}$  - Locate an address as a reference point

Copyright United Sludge-Free Alliance, 2009 www.usludgefree.org